# Windows10 ファイル&フォルダの便利技

# Ⅰ.エクスプローラの技

1. ファイルを開かずに内容を確認する。

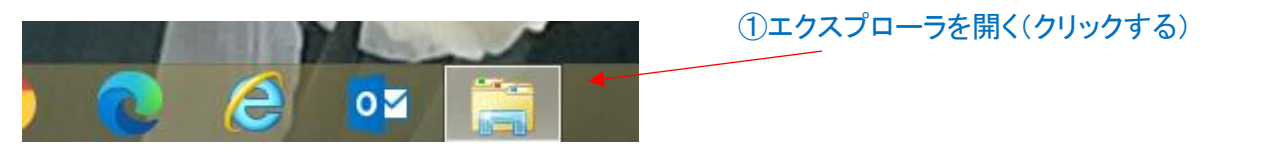

# ②「表示」タブを選択する

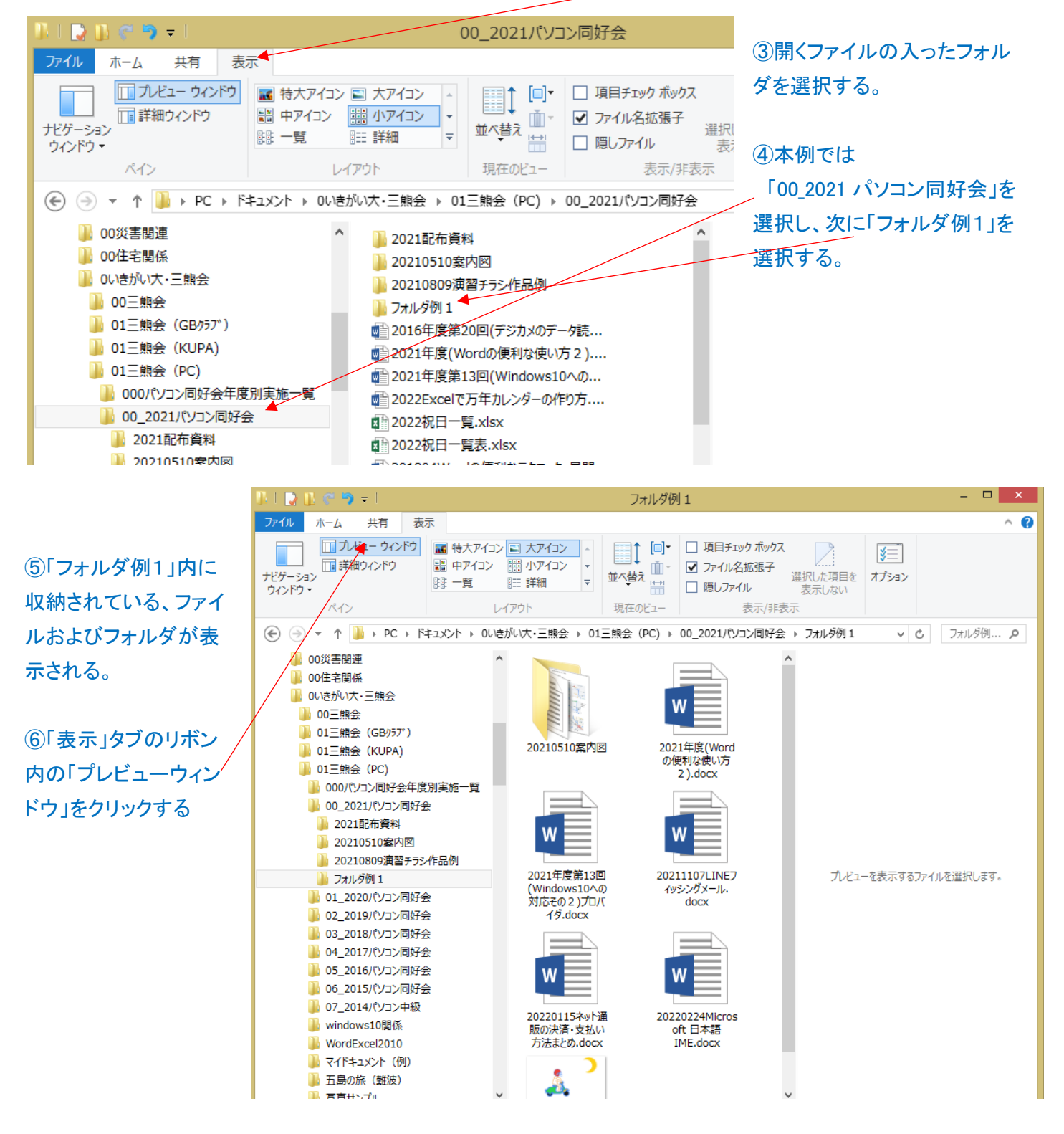

#### ⑦確認したいファイルをクリックするとそのファイルの内容が、下図の様に右部分に表示される。

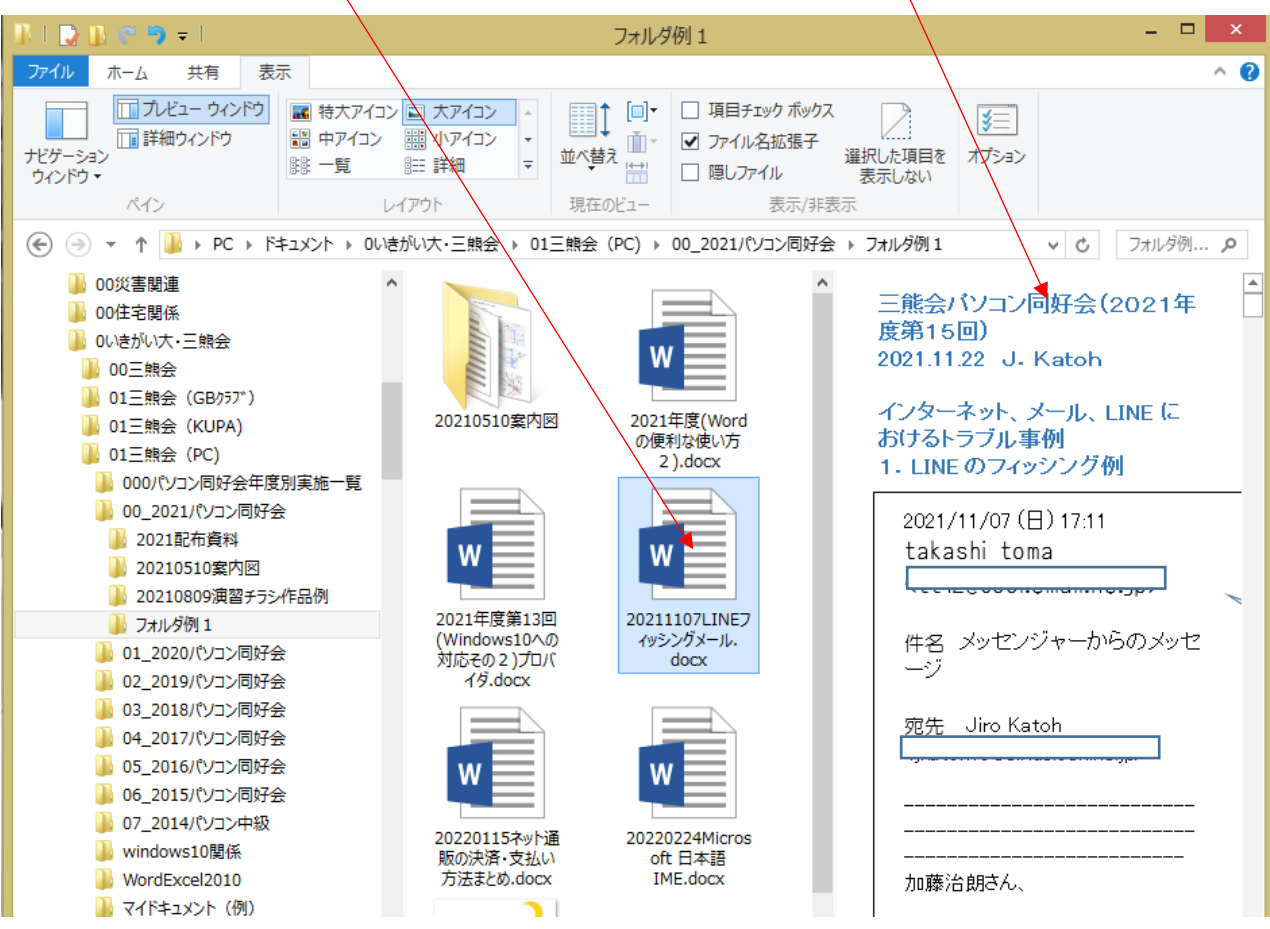

#### 2.ファイル名に連番を付与する。

# ・写真などを整理する時など、「任意名称+連番」というように設定したい場合の対応法

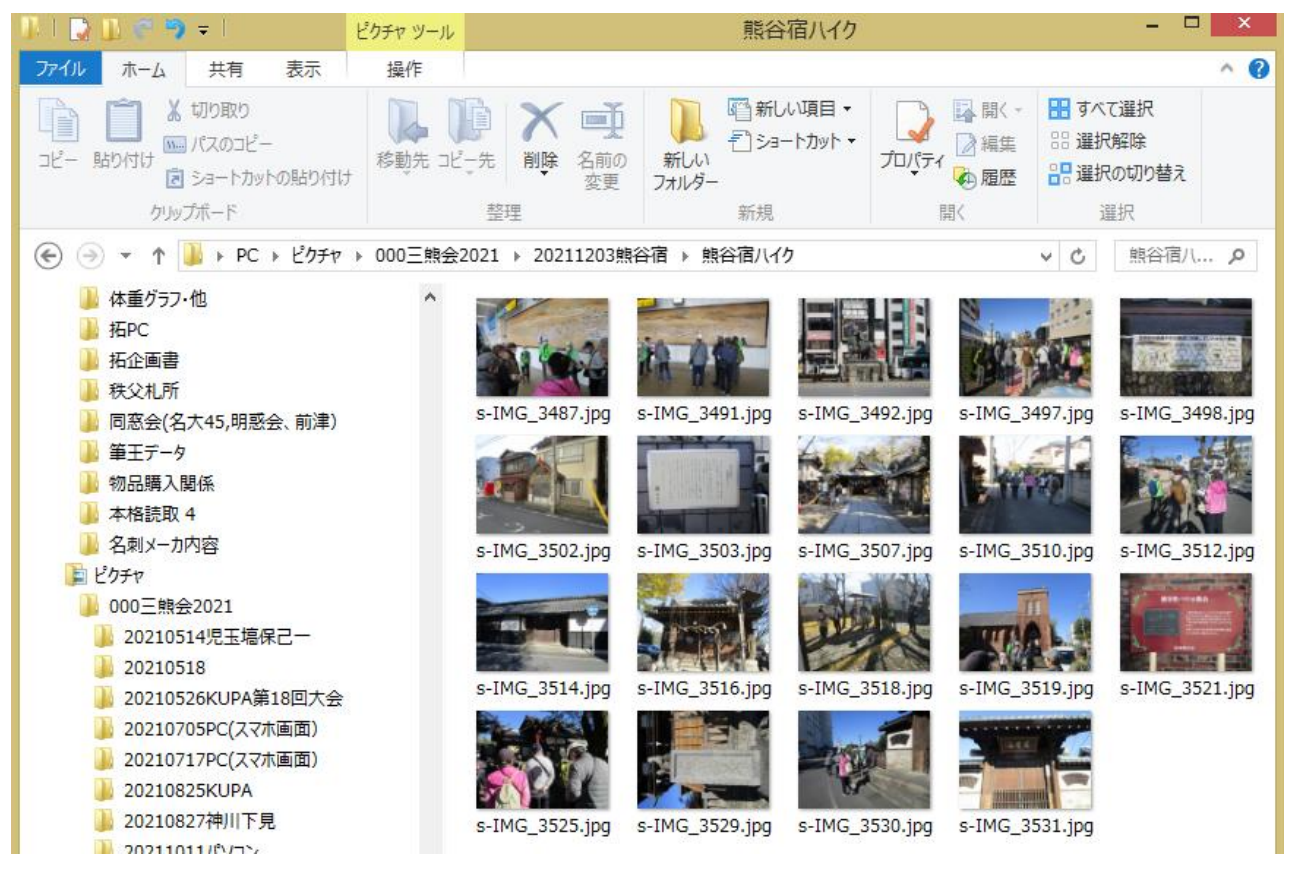

①連番を付与したい写真の収納フォルダを開く

# ②連番を付与したい写真を選択する。(Ctrl キーを押したまま、写真を順次クリックする、または先頭左上 の写真をクリックし、Shift キーを押したまま、右下最後尾の写真をクリックする。)

下図の様に選択写真が薄く塗りつぶされたマークが付く。

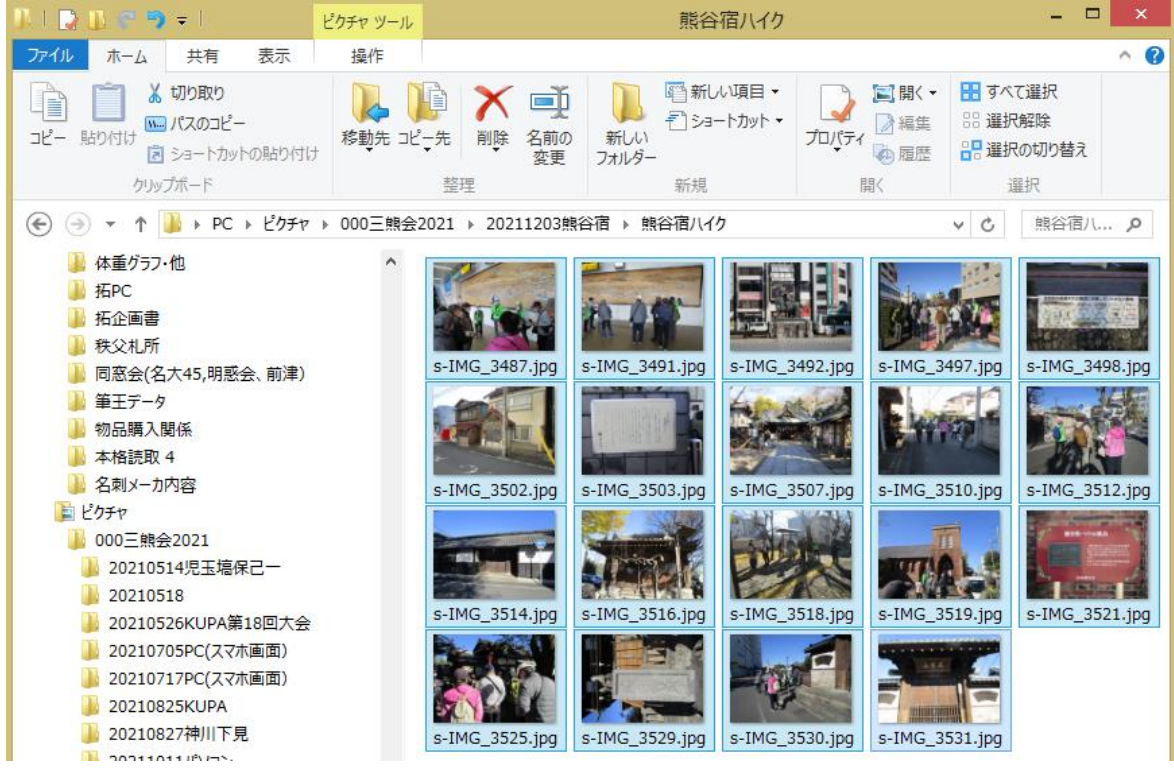

③上記で選択した写真で先頭にしたい写真の上にカーソルを移動し、右クリックする。

④下図の小ウィンドウが開く。

#### ⑤「名前の変更」をクリックする

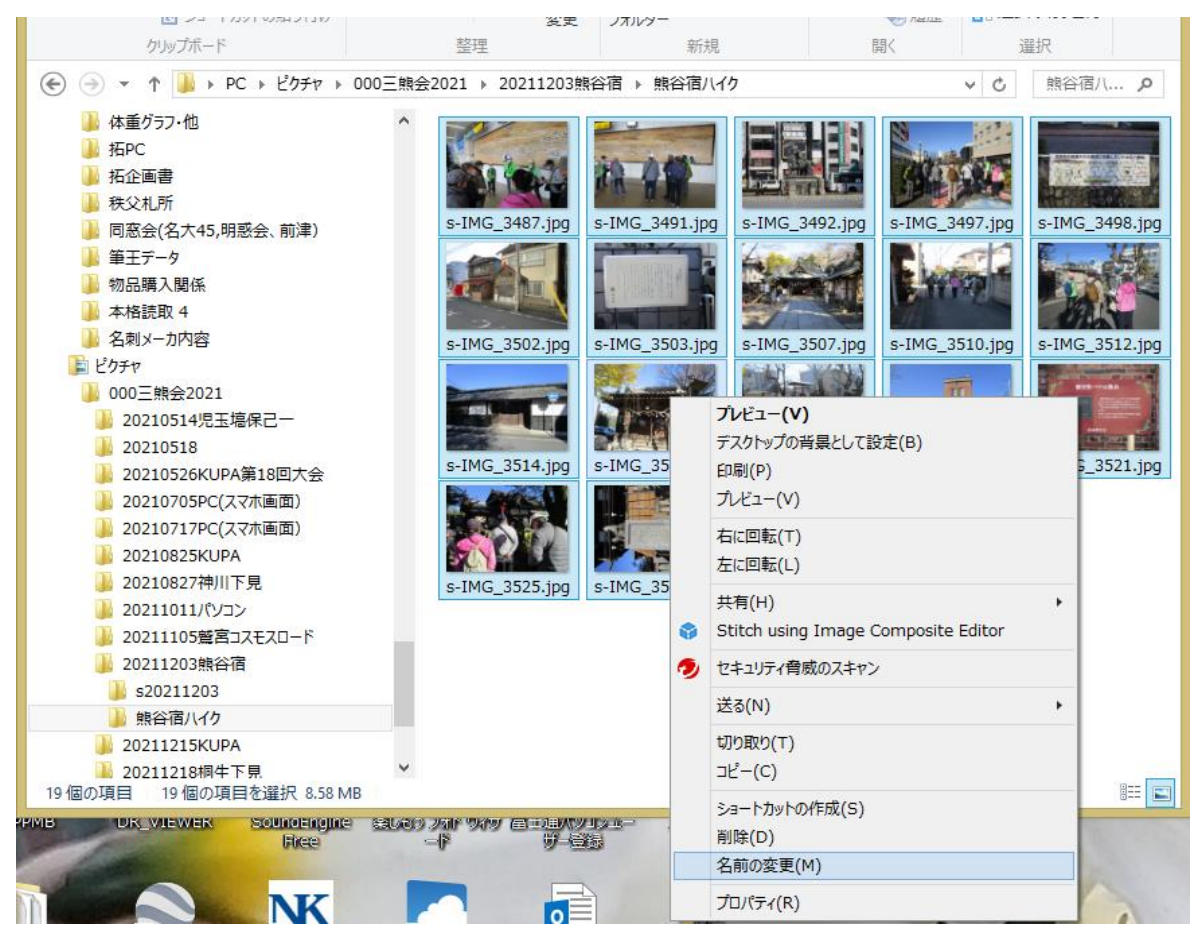

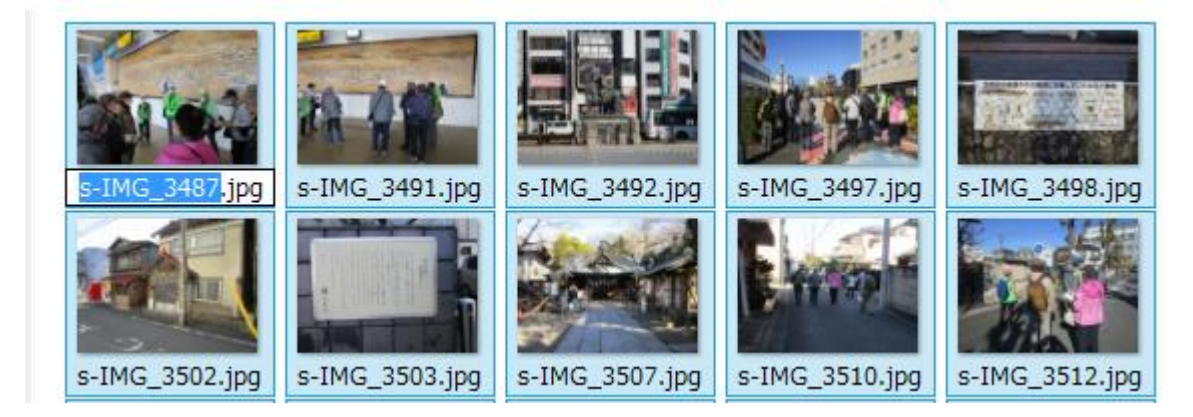

### ⑥新しい名前、ここでは「熊谷(100)」と入力する。\*括弧と数字は半角で入力する

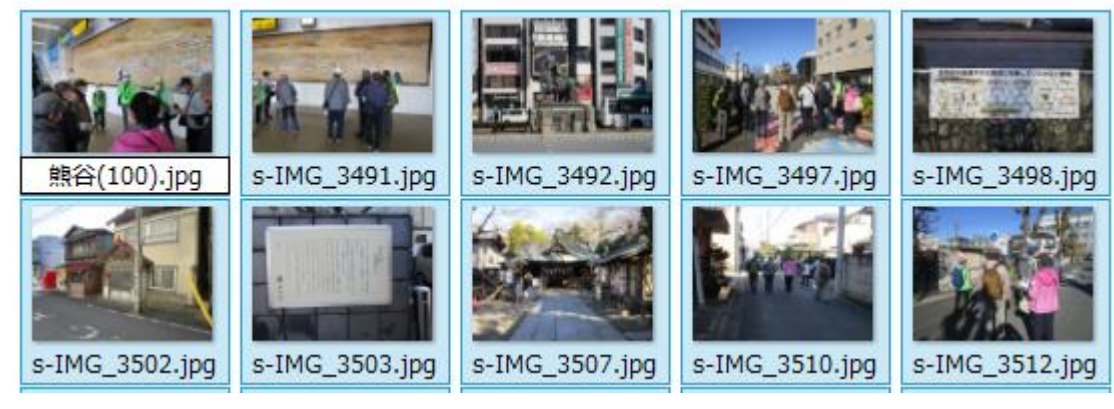

⑦入力後「Enter」を入力すると、選択した写真の名称に連番が付与される。

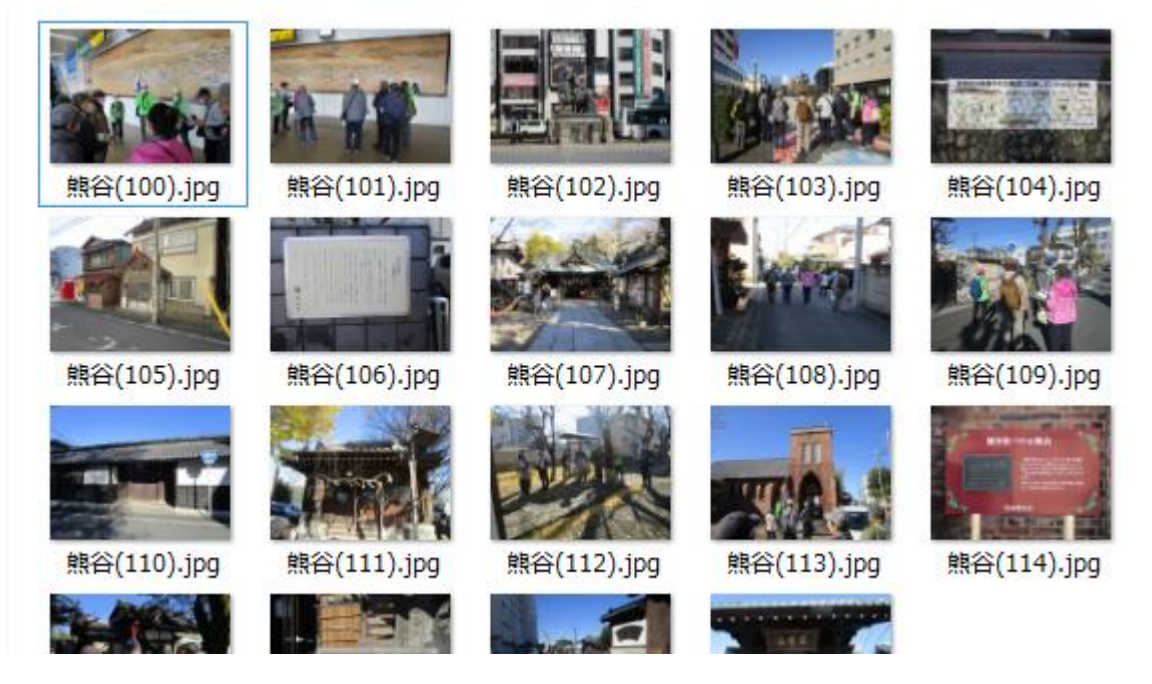

⑧名称を付ける時に、任意名称のみ記述し、連番の先頭番号を付けなければ、1から自動的に付与される。

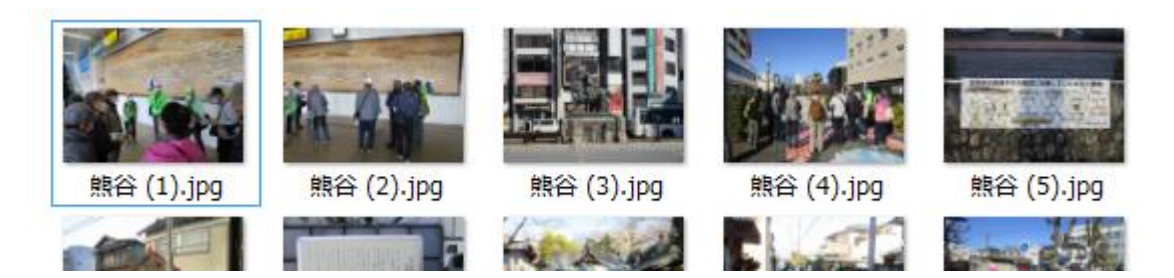